## — CAD Download Instructions —

- Search www.rwmcasters.com on your search engine and click on the result.
- On the **Homepage** of the website click on the **Casters Icon Button.**

1.

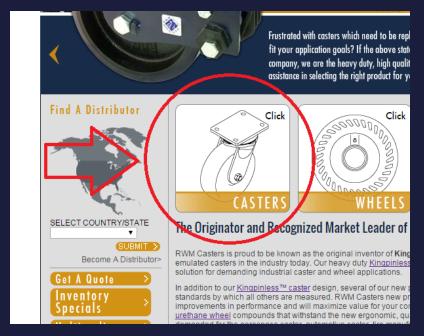

• Select the desired **Caster Series** or **Application Solutions.** 

2.

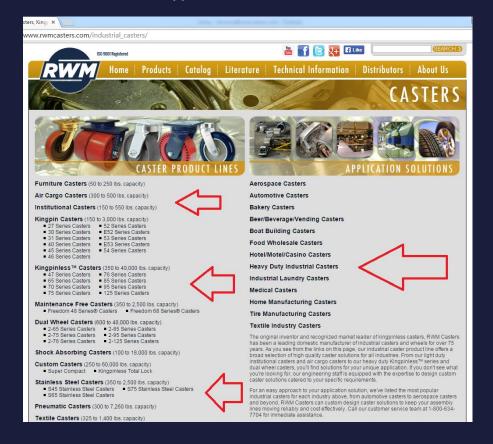

After choosing a Series, you must create a Free Account before you will be able to view our 3D & 2D
CAD designs. This is located at the <u>bottom of the page.</u>

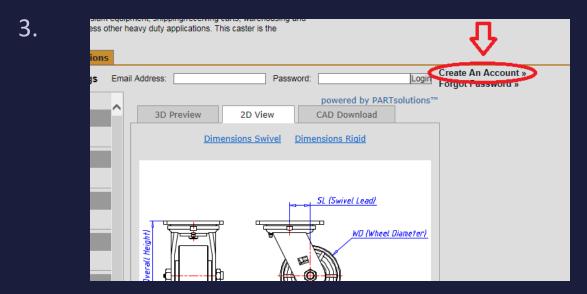

- Once you have created a profile, return to the bottom of the page and Login to the configurator.
- You will see the CAD Preview Box

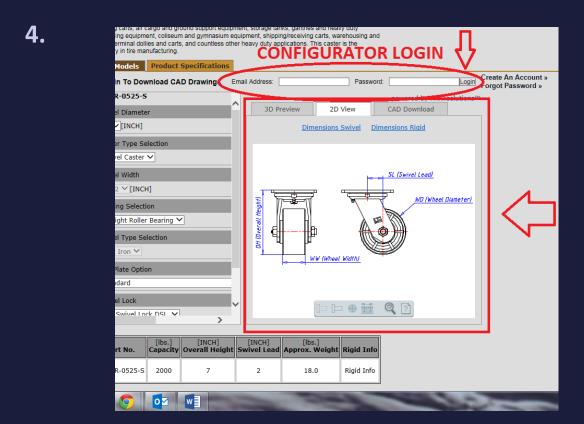

• Select **Product Specifications** for the caster, located to the **left** of the **CAD Preview Box** 

5.

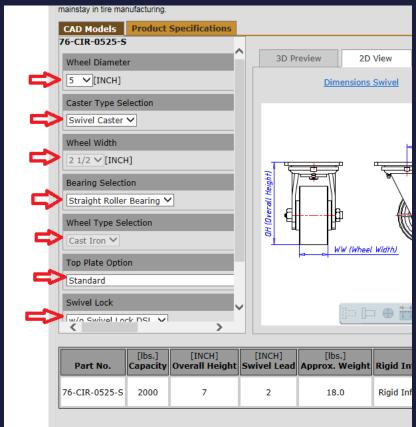

• A Part Number and Caster Capabilities will be displayed below the CAD Model Box

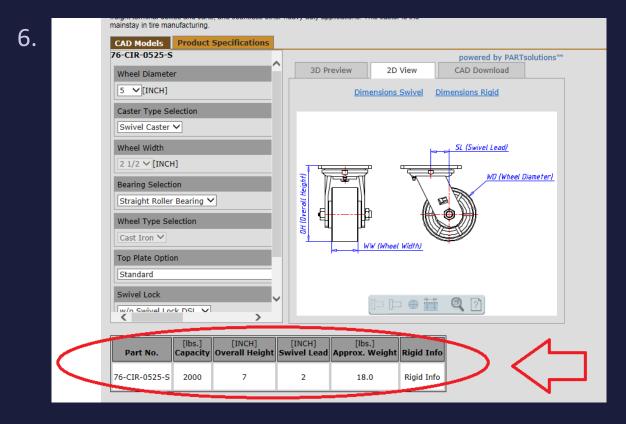

• After selecting the desired specifications, select the 3D Tab and click Generate Preview

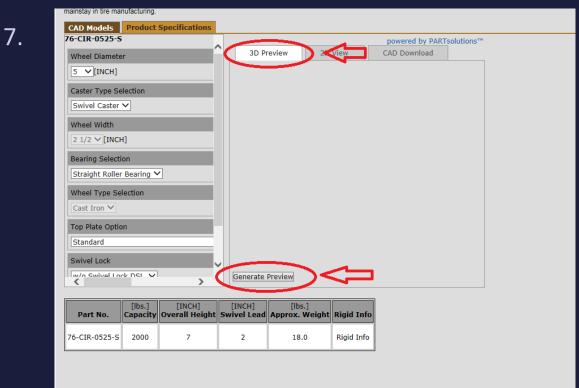

A CAD Image will appear which may be maneuvered in any direction to view. If one, or more, of the specifications do not appear correct, they may easily be changed in the drop down options to the left and the newly selected specification(s) will be changed after clicking Generate Preview again (Repeat Pictures 5 & 7).

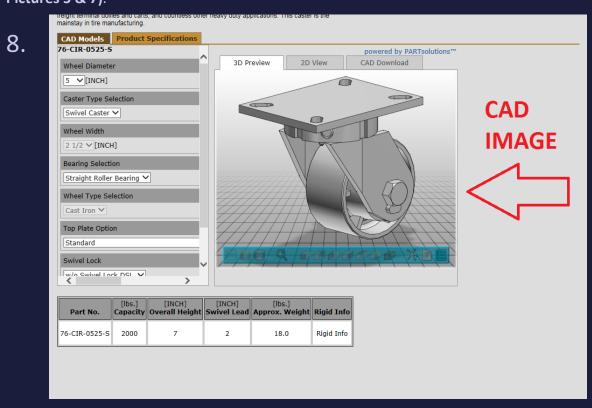

• Once you are satisfied with the appropriate product and specifications thereon, you may select the

## **CAD Download Tab.**

9.

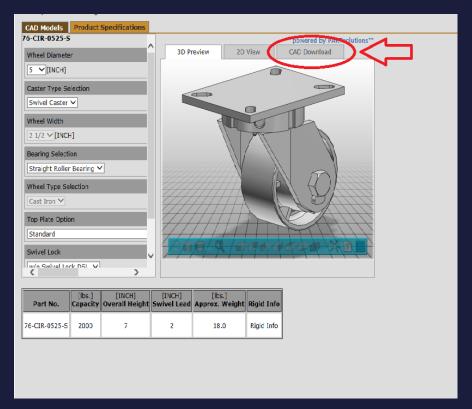

• Use the **Drop Down Box**, within the CAD Preview box, to select the desired **CAD System** 

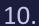

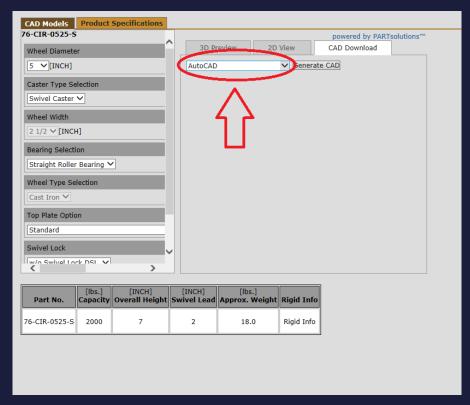

 Once you have chosen the desired CAD System, select the Generate CAD box located directly to the right of the drop down box.

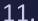

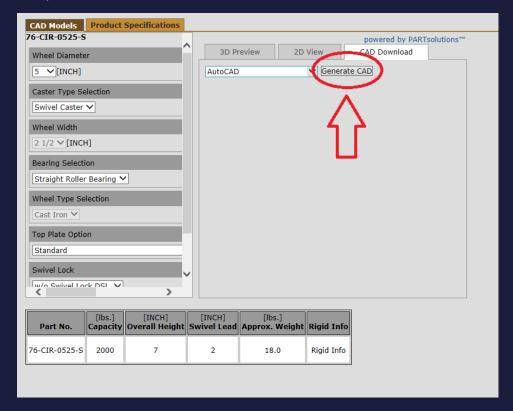

• A **Zip File** of the created product will appear in the box. It may be **Downloaded** to any file on your **personal Desktop** where you may access it at any time.